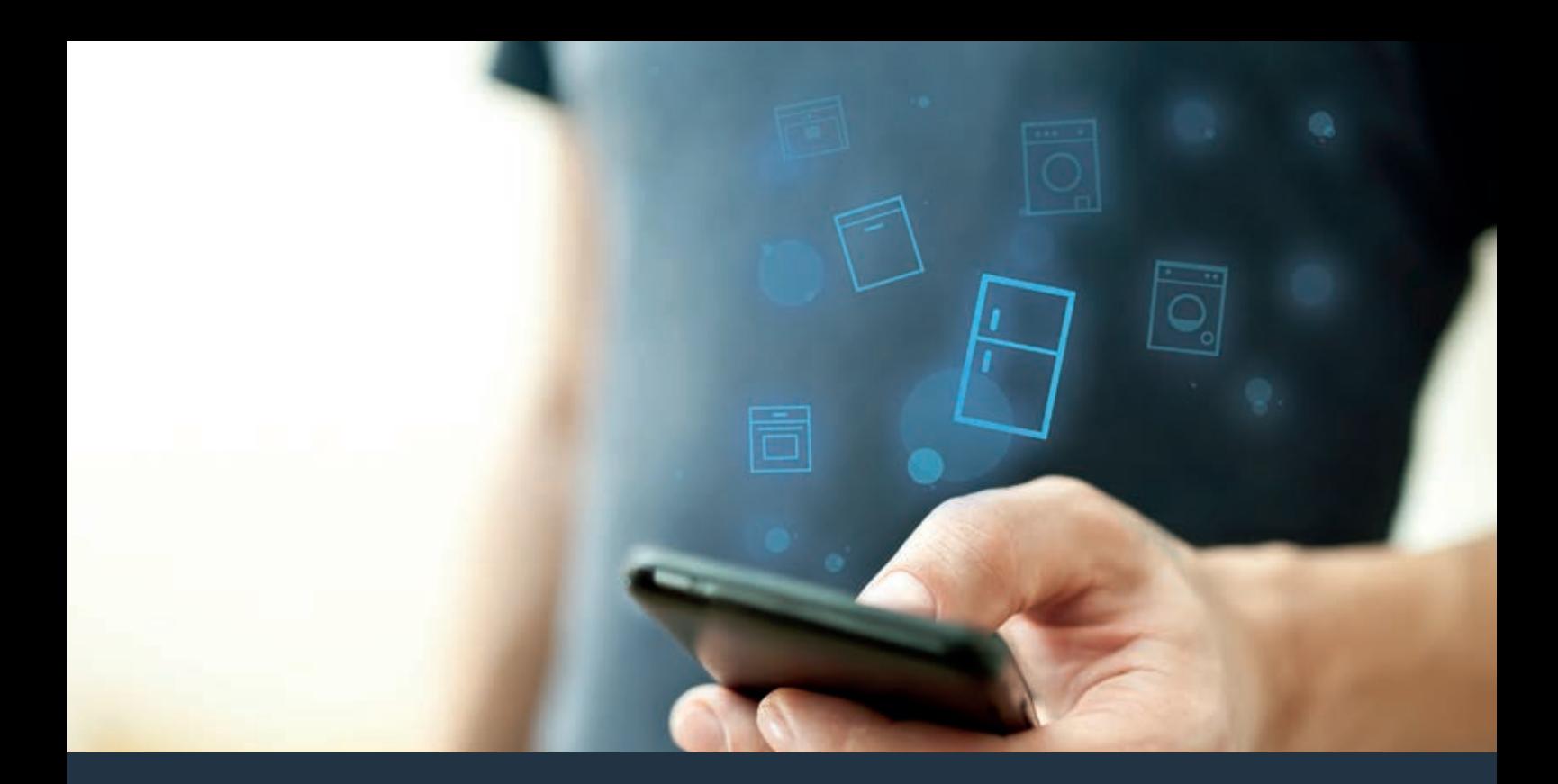

# 将您的冰箱与未来连接

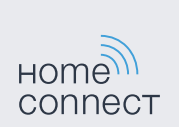

### Home Connect 家居互联 一款能控制不同品牌家电的应用

家居互联是一款能帮助您洗衣、干衣和洗碗、烹饪 美食及制作咖啡,并随时查看冰箱的APP。多种家 电,不同品牌 - 家居互联实现全面联网,即使不在 家也可远程操控。

对您而言,这意味着有众多全新途径让生活更加舒适 高效。畅享贴心的服务,实现智能化信息管理并通过 智能手机或平板电脑轻松完成各项家务。我们诚邀您 尊享焕然一新的家居体验。

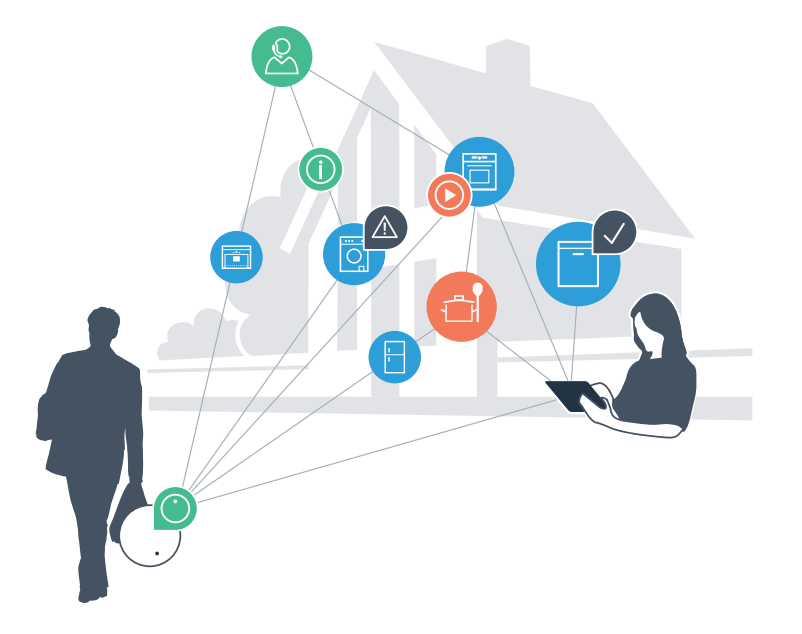

## 焕然一新的家居体验

#### **更舒适**

有了家居互联,您可以随时随地操控各种家用电 器。通过智能手机或平板电脑进行简单、直观的操 作。不必迂回曲折或浪费大量的等待时间,您将有 更多闲暇去处理更为重要的事情。

#### **更轻松**

您可以通过触摸屏轻松操作这款APP,例如设置信 号音或进行个性化编程。比起直接在家用电器上操 作,这种方式一目了然,更简单、准确。另外,您 还可以查找到使用说明书及操作视频等诸多有用的 数据资料。

#### **互联性更出色**

激发您的灵感,探索为您的家电量身定制的大量 附加服务:菜谱、家电的使用提示与技巧、轻松 几次点击即可随时订购相关附件等,还有更多精彩 内容!

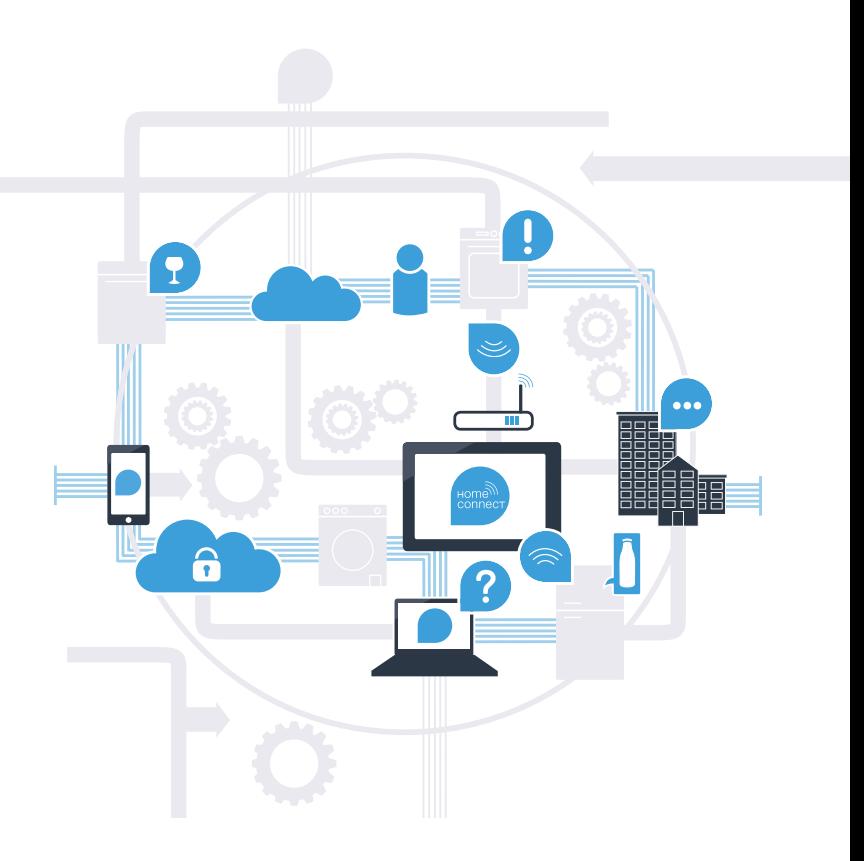

通过家居互联, 冰箱将带给您更多体验!

无论身在何处,家居互联都可以让您通过智能移动设备监控您的冰箱! 接下来,您将了解您的冰箱如何与家居互联 APP 相连以及从中获得的便利。 有关家居互联的所有重要信息,请访问 **www.home-connect.cn**

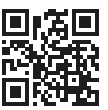

# 将冰箱与家居互联连接所需的前提条件?

- 您的智能手机或平板电脑已搭载最新的操作系统。
- 在冰箱的安装地点能接收到家庭网络 (WLAN)。 您的家庭网络 (WLAN) 的名称和密码:

网络名称 (SSID):

密码 (key):

- 家庭网络已连接到互联网, WLAN 功能已激活。
- 您的冰箱已开箱并连上电源。

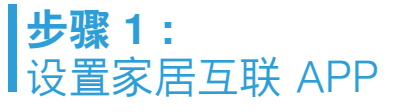

A 请在您的智能手机或平板电脑上打开 App Store (Apple 设备) 或安卓应用商店。

B 请在应用商店内输入搜索词 "Home Connect" 或 "家居互联"。

C 请选择 "Home Connect (家居互联)",将其安装到您的智能手机或平板电脑上。

D 启动 APP,设置家居互联访问信息。APP 将引导您完成登录。

**之后请记下您的电子邮件地址和密码。 家居互联访问数据:**

电子邮件: 密码:

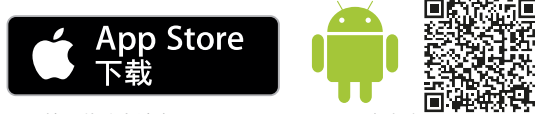

APP的下载状态请在www.home-connect.cn中查询

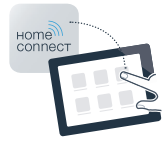

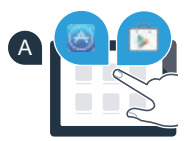

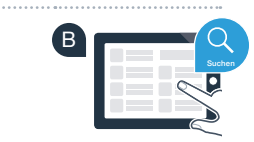

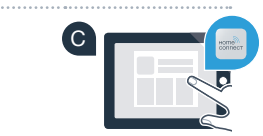

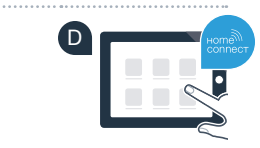

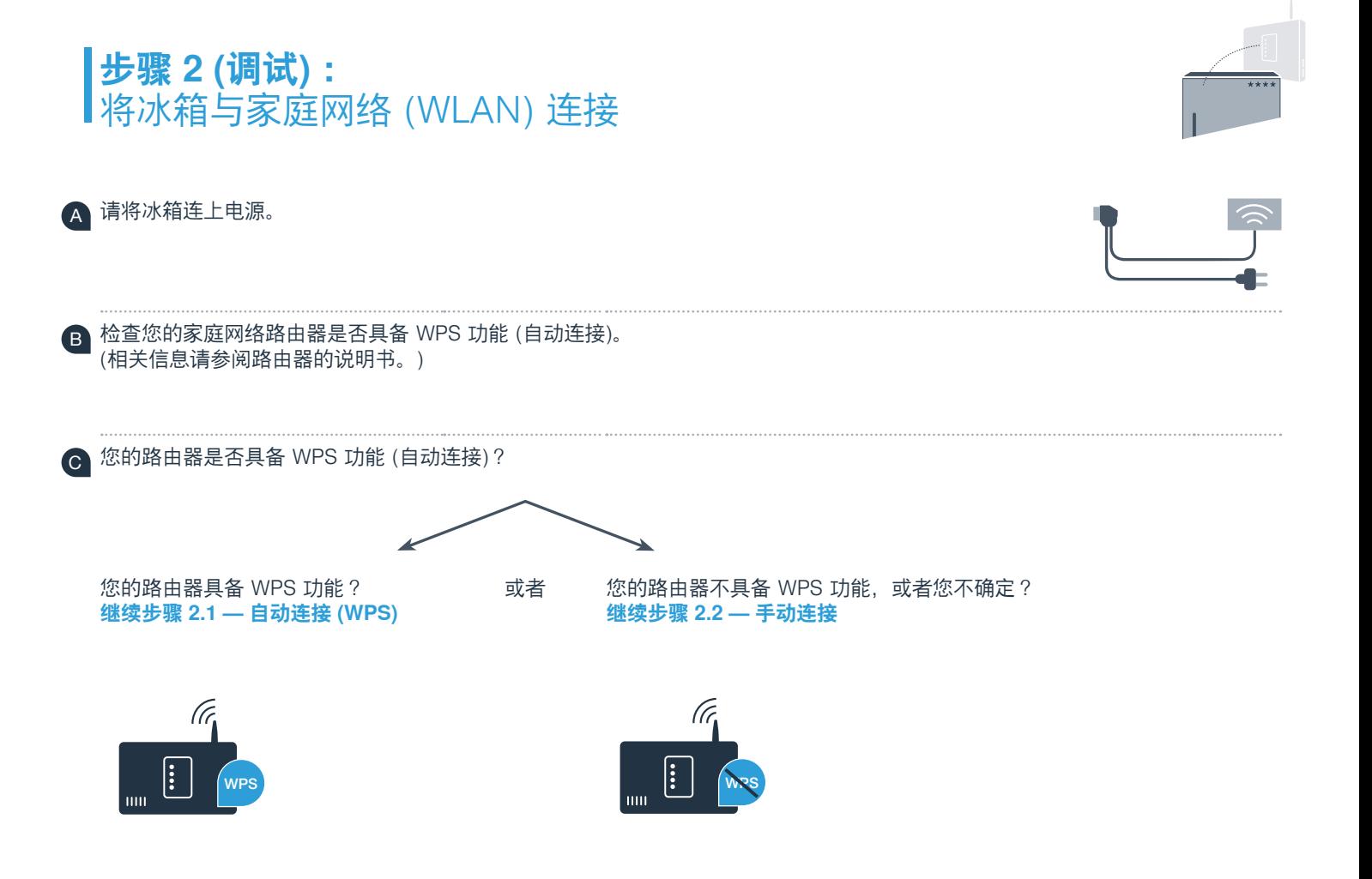

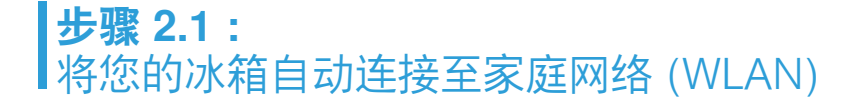

 A 同时按住**"功能"**和**"报警/锁定"**按钮,冰箱控制面板上将显示**"Cn"**(连接菜单) 注意:请确保同时按住两个按钮。如果长按"**报警/锁定"**,控制面板将锁住。

B 长按**"功能"**按钮,直到控制面板上显示**"AC"**(自动连接)和**"OF"**。

C 按**"+"**启动自动连接。控制面板上将出现约2分钟的旋转画面。在此期间,请按照以下步骤。

 D 在接下来的 2 分钟内,请激活家庭网络路由器的 WPS 功能。(例如,有些路由器有一个 WPS/WLAN 按 钮。相关信息请参阅路由器的说明书。

E 成功连接后,控制面板将闪现 "On" (已连接) **之后直接进行步骤 3。**

如果控制面板显示**"OF"**这意味着2分钟内未成功建立连接。 1. 请检查冰箱是否超出家庭网络 (WLAN) 的覆盖范围 2. 必要时重复上述过程或根据步骤 2.2 进行手动连接 。

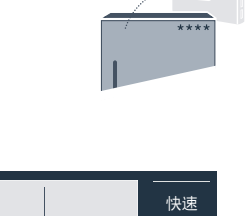

WPS

报警/ 锁定

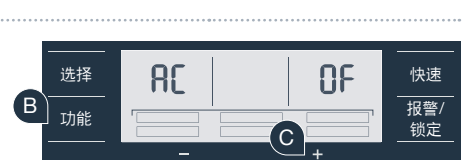

 $\begin{bmatrix} \mathsf{A} \end{bmatrix}$  <sub>These</sub>  $\begin{bmatrix} \begin{bmatrix} \mathsf{A} & \mathsf{A} \end{bmatrix} & \mathsf{A} \end{bmatrix}$ 

[n

选择

功能

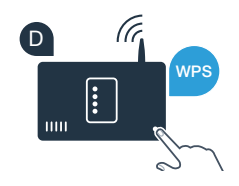

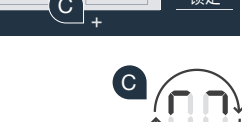

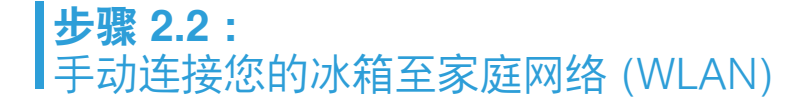

 A 同时按住**"功能"**和**"报警/锁定"**按钮,冰箱控制面板上将显示**"Cn"** (连接菜单) 注意:请确保同时按住两个按钮。如果长按"**报警/锁定"**,控制面板将锁住。

B 连续点击**"功能"**按钮,直到控制面板上显示**"SA"** (手动连接)和**"OF"**。

C 按**"+"**启动手动连接。控制面板上将出现约5分钟的旋转画面。在此期间,请按照以下步骤。

D 冰箱将建立以网络名称 (SSID) **"HomeConnect"** 建立了自己的 WLAN 网络以传输数据。您可使用智能手机或平板电脑进行访问。

E 在您的智能手机或平板电脑上切换至通用设置菜单,调出 WLAN设置。

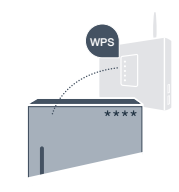

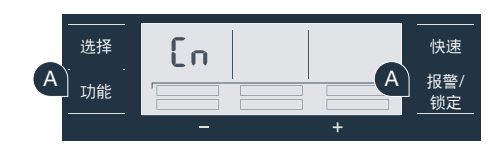

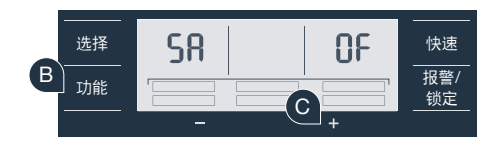

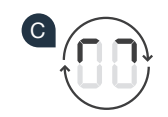

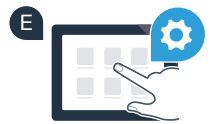

 F 将您的智能手机或平板电脑与 WLAN 网络 (SSID) **"HomeConnect"** 连接 (WLAN 密码 [key] 为"HomeConnect")。

G 连接成功后,在智能手机或平板电脑上打开家居互联 APP。

H  此时点击APP,目动进入传输家庭网络数据的页面。请在相应的栏内 输入家庭网络 (WLAN) 的网络名称 (SSID) 和密码 (key)。

I 之后请按下 **"传输至家电"**。

J 成功连接后,冰箱的控制面板上中将闪现**"On"**。此时,您的冰箱已完成与APP的连接。

如果冰箱控制面板上显示**"OF"** ,这意味看连接失败。请检查冰箱是否在家庭网络(WLAN) 的信号覆盖范围内,如必要,请重复以上步骤。

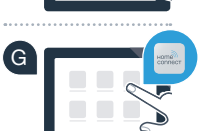

F **Wi-Fi**

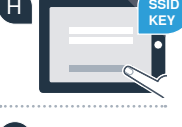

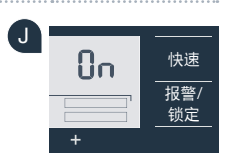

**!**

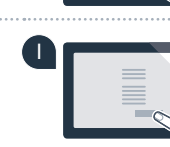

**步骤 3:** 将冰箱连接至家居互联 APP

- A 同时按住**"功能"**和**"报警/锁定"**按钮,冰箱控制面板上将显示**"Cn"**(连接菜单) 注意:请确保同时按住两个按钮。如果长按"**报警/锁定"**,控制面板将锁住。
- B 长按**"功能"**按钮,直到控制面板上显示**"PA"**(连接APP)和**"OF"**。

C 按**"+"**启动连接过程。控制面板上将出现旋转画面。

- 请在你的智能手机或平板电脑中,启动家居互联APP,如果您的冰箱显示在这里,请选择"**+**"添加家电。
- E 如果您的冰箱没有自动显示,在APP设置中选择**"添加家电"**,然后按下按钮**"+"**。
- F 请依照APP的操作指示,以完成操作过程。
- G 一旦建立了正确的连接,冰箱控制面板上将显示**"PA"**(连接APP)和**"On"**。

**连接失败:**请确保您的智能手机或平板电脑与家电连入同一家庭网络 (WLAN)。重复步骤 3 中的操作过程。如果冰箱控制面板显示 **"Er"**, 您可以重置您的冰箱。请在冰箱说明书中阅读重置冰箱的说明以及 其他提示。

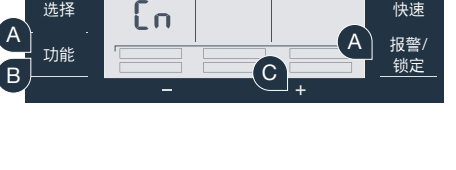

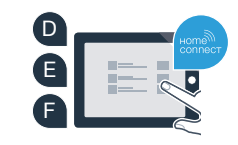

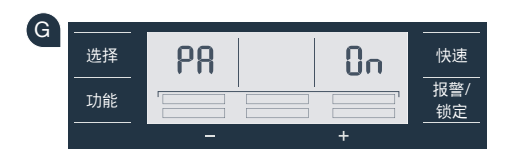

**?**

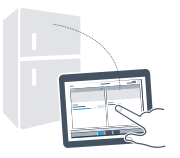

### 充满未来气息的家居生活 已经拉开帷幕

您知道还有更多带家居互联功能的家用电器吗? 通过这款 APP, 不仅仅是冰箱, 今后您还可以远程操控所选品牌旗下的洗衣机、 洗碗机、干衣机、全自动咖啡机及烤箱。有关家居生活的未来展望以及互联家居生活 所带来的便捷, 请访问:www.home-connect.cn

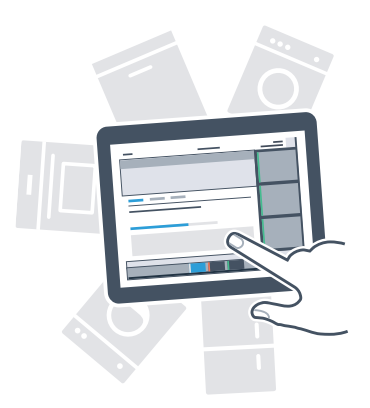

## 您的安全 — 是我们的重中之重

#### **数据安全性:**

数据交换必须要加密,家居互联已达到非常高的安全标准。有关数据保护的更多信息 请访问 www.home-connect.cn

#### **家用电器安全性:**

为了安全运行带家居互联功能的家用电器,请仔细阅读家电使用说明书中的安全 注意事项。

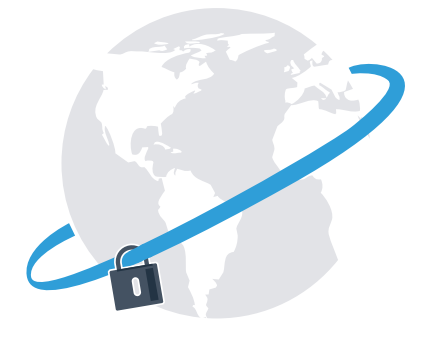

### 根据您的需要安排日常家务 从此轻松享受美妙自由

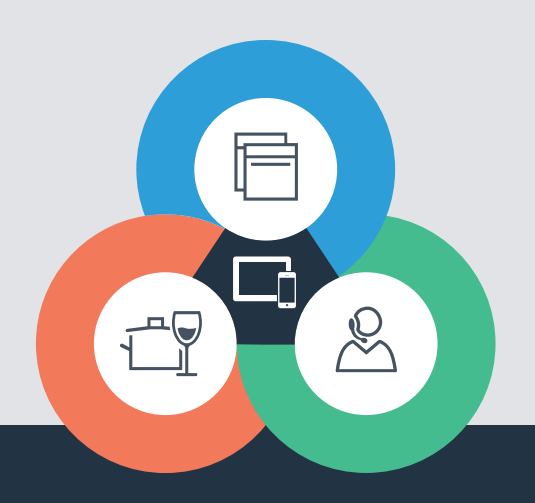

还有疑问? 请访问 www.home-connect.cn 或拨打家居互联服务热线 400 828 9898

#### 家居互联是博西华家用电器服务江苏有限公司提供的一项软件服务

Apple App Store及iOS为Apple Inc.品牌 Android为Google Inc.品牌 Wi-Fi为Wi-Fi Alliance品牌

800 103 0224